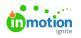

# Managing Users

Published on 01/10/2018

### Adding New Users

When adding paid seat users, select the **Team Members** sub-navigation to see how many seats are used and available.

To add a new user, select the **People** icon from the main navigation menu. Click **Add User** in the top right of the page.

| ٥ | People       | Tea  | am Members                                                  | Ac                  | dd User    |
|---|--------------|------|-------------------------------------------------------------|---------------------|------------|
|   |              | _    |                                                             |                     | $\bigcirc$ |
|   | Team Members | 7    | ' of 50 seats used (43 available) <u>Request More Seats</u> |                     |            |
|   | Stakeholders |      |                                                             |                     | _          |
| ъ | All Users    | Se   | earch                                                       |                     | ٩          |
| ß |              |      |                                                             |                     |            |
| ☑ |              | Acti | ive                                                         |                     |            |
| Q |              |      | Caleb Eisenhower                                            | caleb@truesoap.co   |            |
| ₽ |              |      |                                                             |                     |            |
| Ħ |              |      | Christy Drucker                                             | christy@truesoap.co |            |
|   |              |      | Grace Deng                                                  | grace@truesoap.co   |            |
|   |              |      | Grace Derig                                                 | grace@truesoap.co   |            |
| ⊞ |              |      | 🛞 Gwen Derby                                                | gwen@truesoap.co    |            |
| ۲ |              |      | Megan Diaz                                                  | megan@truesoap.co   | •••        |

To invite a single team member, the **INVITE** tab will appear by default in the **Create User** modal, allowing you to enter the user information.

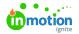

| First Name *       |            | Last Name * |   |  |  |
|--------------------|------------|-------------|---|--|--|
| Caleb              | A          | Eisenhower  |   |  |  |
| Email Address *    |            |             |   |  |  |
| caleb@truesoap.com |            |             |   |  |  |
| Job Title          |            |             |   |  |  |
| Senior Copy Editor |            |             |   |  |  |
| Role Type          |            |             |   |  |  |
| O Team Member      | O Stakehol | lder        |   |  |  |
| Role *             |            |             |   |  |  |
| Team Member        |            |             | ~ |  |  |

Select a Role Type and Role (https://guide-ignite.inmotionnow.com/help/creating-roles) from the drop-down menu to apply the appropriate level of user permissions. If you have Specialties (https://guide-

ignite.inmotionnow.com/help/specialties) set up in your account, select the appropriate specialties for the user. If you prefer to manually invite this user, uncheck the **Send welcome email to new user** option to determine the appropriate invite timing.

To add multiple users, click on the **IMPORT** tab in the **Create User** modal, allowing you to bulk import up to 500 users at once.

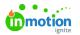

| Create Users                                                                                                    | ×     |
|----------------------------------------------------------------------------------------------------|-------|
|                                                                                                    |       |
| Import new users in bulk by completing the provided User Import<br>Template file and uploading it below. Any Roles included in the file<br>be created in your account before importing the users. |       |
| Send welcome email to new users                                                                                                    |       |
| 2 Download User Import Template                                                                                                    |       |
| Drag and drop to attach file.                                                                                                    |       |
| Cancel Create L                                                                                                    | Jsers |

Click **Download User Import Template** to open a CSV template to add users. The template provides an example of how to input the relevant data for each user.

| D | D10 $\overline{}$ : $\times \checkmark f_{x}$ |            |           |           |                |             |            |        |   |  |
|---|-----------------------------------------------|------------|-----------|-----------|----------------|-------------|------------|--------|---|--|
|   | А                                             | В          | С         | D         | E              | F           | G          | н      | 1 |  |
| 1 | Email Address                                 | First Name | Last Name | Job Title | Phone Number   | Role        | Specialtie | 25     |   |  |
| 2 | johndoe@company                               | John       | Doe       | Graphic D | (919) 555-1212 | Team Member | Designer,  | Artist |   |  |
| 3 |                                               |            |           |           |                |             |            |        |   |  |
| 4 |                                               |            |           |           |                |             |            |        |   |  |
| 5 |                                               |            |           |           |                |             |            |        |   |  |
| 6 |                                               |            |           |           |                |             |            |        |   |  |
| 7 |                                               |            |           |           |                |             |            |        |   |  |
| 8 |                                               |            |           |           |                |             |            |        |   |  |
| 9 |                                               |            |           |           |                |             |            |        |   |  |

Once all user information is added, drag and drop the updated CSV file into the **Create User** modal to begin the import. If you would like to manually invite these users, uncheck the **Send welcome email to new users** option. Click **Create Users** to complete the import.

Once the user(s) have been created, they will receive an email inviting them to set up their account with inMotion ignite. From the **People** management screen, new users will show in the **Invited** section until they set up their account. Once they have logged in to the account, their user card will move to the **Active** section.

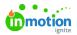

| ٥  | People       | Team Members                                         | Add User      |
|----|--------------|------------------------------------------------------|---------------|
|    |              |                                                      |               |
| ۹  | Team Members | 8 of 50 seats used (42 available) Request More Seats |               |
| Ŷ  | Stakeholders |                                                      |               |
| ₽  | All Users    | Search                                               | ٩             |
| •  |              |                                                      |               |
|    |              | Invited                                              |               |
| Ð  |              | Catrina Edmond catrina@tru                           | iesoap.co ··· |
| C> |              |                                                      |               |
| Ħ  |              |                                                      |               |
| ©  |              | Active                                               |               |
| 8  |              | Caleb Eisenhower caleb@tru                           | iesoan.co ··· |
| ⊞  |              |                                                      | esoap.co      |
| Ш  |              | Christy Drucker christy@tru                          | iesoap.co …   |
| 4  |              | Grace Deng grace@tru                                 | iesoap.co ··· |
| ?  |              | •                                                    | ·             |
| ۲  |              | 💮 Gwen Derby gwen@tru                                | iesoap.co ••• |

#### **Reinviting Users**

If a user fails to set up their account within seven days of user creation, the link in their email invitation will expire. You can reinvite users at any point in time from the **People** management screen. Select the action menu on the right of their user card and then select **Reinvite**. This will resend the email invitation prompting the user to set up their account.

| Team Members                                                | Add User                       |
|-------------------------------------------------------------|--------------------------------|
| 8 of 50 seats used (42 available) <u>Request More Seats</u> |                                |
| Search                                                      | Edit<br>Reinvite<br>Deactivate |
| CE Catrina Edmond                                           | catrina@truesoap.co •••        |
| Active                                                      |                                |
| Caleb Eisenhower                                            | caleb@truesoap.co ···          |
| Christy Drucker                                             | christy@truesoap.co ···        |
| Grace Deng                                                  | grace@truesoap.co …            |

#### **Deactivating Users**

If a user leaves your organization or you need to disable their account for any reason, you can deactivate a user account from the People management screen.

Select the options menu found to the right side of the relevant user card and choose **Deactivate.** 

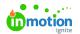

| eam Members                                                 | Add U                  |
|-------------------------------------------------------------|------------------------|
| 7 of 50 seats used (43 available) <u>Request More Seats</u> |                        |
| Search                                                      |                        |
| tive                                                        | Edit<br>Deactivate     |
| Caleb Eisenhower                                            | caleb@truesoap.co      |
| Christy Drucker                                             | christy@truesoap.co ·· |
| Grace Deng                                                  | grace@truesoap.co ··   |
| 🛞 Gwen Derby                                                | gwen@truesoap.co ··    |
| Megan Diaz                                                  | megan@truesoap.co ··   |
| Pam Martel                                                  | pam@truesoap.co ••     |

The user will then move to the **Inactive** section.

| ive              |                        |
|------------------|------------------------|
| Christy Drucker  | christy@truesoap.co ** |
| Grace Deng       | grace@truesoap.co ··   |
| 🛞 Gwen Derby     | gwen@truesoap.co ··    |
| 🕼 Megan Diaz     | megan@truesoap.co ··   |
| Pam Martel       | pam@truesoap.co ··     |
| Paul Morad       | paul@truesoap.co ·     |
| ctive            |                        |
| Caleb Eisenhower | caleb@truesoap.co **   |

Deactivating a user will maintain all historical data related to their past activity in the account, however they will no longer be available for assignment to work. The deactivated user will no longer be able to login or receive email notifications. If the deactivated user was a paid user seat, this will become an available seat for a new user.

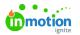

#### **Activating Users**

If for any reason you need to activate a previously deactivated user, you can click on the action menu found on the inactive user card and select **Activate**. This will move the user back to the **Active** section.

| am Members       | Add User                 |
|------------------|--------------------------|
| tive             |                          |
| Christy Drucker  | christy@truesoap.co ···· |
| Grace Deng       | grace@truesoap.co ···    |
| 🛞 Gwen Derby     | gwen@truesoap.co …       |
| 💮 Megan Diaz     | megan@truesoap.co ···    |
| Pam Martel       | pam@truesoap.co ···      |
| Paul Morad       | paul@truesoap.co ···     |
| ctive            | Edit                     |
| cuve             | Activate                 |
| Caleb Eisenhower | caleb@truesoap.co        |

#### **Editing User Emails**

Admins can update any user's email address. To do so, find the user you'd like to edit. Open the action menu to the right of their name, then **Edit**, make your changes, and click **Save**.

|         | People       | Team Members                    | Add User  |
|---------|--------------|---------------------------------|-----------|
| Q       | Team Members |                                 |           |
| ক       | Stakeholders | Active                          |           |
| 궊       | All Users    | Christy Drucker christy@truesoa | ip.co     |
| D       |              | Grace Deng grace@truesoz        | ap.co     |
| 2<br>D  |              |                                 |           |
| 2<br>62 |              | Gwen Derby gwen@truesos         | ip.co ••• |
| 8       |              |                                 | ip.co ••• |
| 0       |              | Pam Martel pam@truesoa          | ip.co     |
| ×<br>B  |              | Raul Morad paul@truesos         |           |
| ۵       |              |                                 |           |

**Resetting User Passwords** 

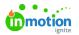

Admins can also trigger a password reset email for all active users. To do so, find the user who needs their password reset. Open the action menu to the right of their name, then **Edit**, then **Reset Password**. They will receive an email with instructions to reset their password.

| Pam Martel            | ×                                |
|-----------------------|----------------------------------|
| <u>Active</u> ~       |                                  |
| OVERVIEW AVAILABILITY |                                  |
| First Name *          | Last Name *                      |
| Pam                   | Martel                           |
| Job Title             | Phone Number                     |
| Project Manager       |                                  |
| Email Address *       | Role *                           |
| pam@truesoap.co       | Project Manager 🛛 🗸 🗸            |
| Reset Password        |                                  |
| Ŭ                     | Cancel Save                      |
|                       | account that has been locked due |
| to multiple fai       | led login attempts.              |

# Managing User Availability

Manage availability and time off for your users from the people page or a users report. Select a Team Member and click the **AVAILABILITY** tab to make updates.

| 8           | People                | Team Members                      | Add User |
|-------------|-----------------------|-----------------------------------|----------|
| ä,          | Caleb Eisenhower      |                                   | ×        |
| ы<br>В<br>Ф | OVERVIEW AVAILABILITY | NOTIFICATIONS ACTIVITY            |          |
| ø           | Sunday                | niues ale alalaure u muk eau uay. | 0h ~     |
| 0<br>8      | Monday                |                                   | 8h 🗸     |
| <u>1</u>    | Tuesday               |                                   | 8h ~     |
| 8.<br>13    | Wednesday             |                                   | 8h 🗸     |
| 0           | Thursday              |                                   | 8h ~     |

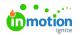

## Managing User Notifications

Manage the notification settings of your users directly from the people page or a user report. Select a user and click the **NOTIFICATIONS** tab to make updates. Users will still have the ability to make changes to their notification settings.

| Christy Drucker                              |        |       | ×     |
|----------------------------------------------|--------|-------|-------|
| OVERVIEW AVAILABILITY NOTIFICATIONS ACTIVITY |        |       |       |
|                                              | IN-APP | EMAIL |       |
| Someone @mentions me                         |        |       | All ~ |
| Someone replies to my comment                |        |       | Ali 🗸 |
| I'm added or removed as a member             |        |       | Ali 🗸 |
| Status is updated                            |        |       | All 🗸 |
| Overdue                                      |        |       | All 🗸 |
| Archived or unarchived                       |        |       | All 🗸 |
| File is added                                |        |       | All 🗸 |
| Priority is updated                          |        |       | Ali 🗸 |

### User Activity Log

View a log of actions taken against a user from the people page by selecting a user and clicking the **ACTIVITY** tab.

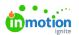

| Christy Drucker                                                                                       | × |
|----------------------------------------------------------------------------------------------------|---|
| Active V                                                                                              |   |
|                                                                                                    |   |
| Paul Morad turned the My review expired App notification On<br>September 8th at 4:21 pm               |   |
| Paul Morad turned the My proof is sent out for review App notification On<br>September 8th at 4:21 pm |   |
| Christy Drucker turned the My review expired Email notification Off<br>September 8th at 4:15 pm       |   |
| Christy Drucker turned the My review expired App notification Off<br>September 8th at 4:15 pm         |   |
| inMotionNow Support created user Christy Drucker<br>December 13, 2018 at 2:42 pm                      |   |

#### The following activities are captured:

- User created
- Invitation resent
- Request password reset
- Password reset by email
- Role updated
- Notification preference updates
- Email changed
- User requested more seats
- User disabled